### HOME SCREEN

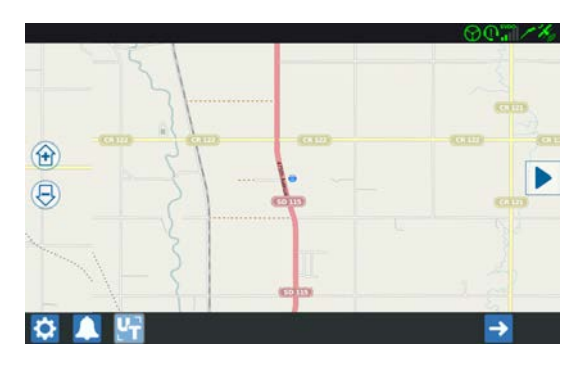

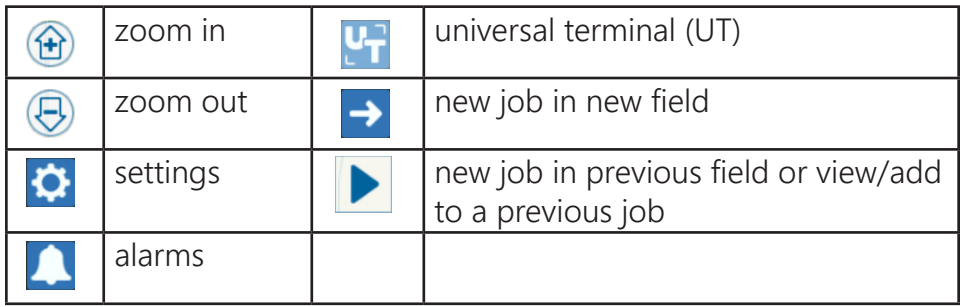

# COVERAGE TO IMPLEMENT ASSIGNMENT

If you are not doing product control, select the **Next** button to start your job.

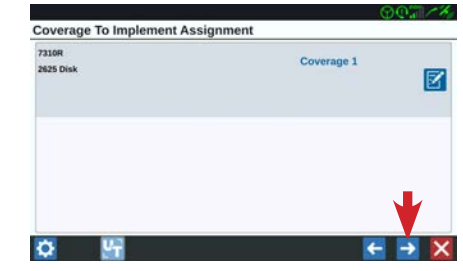

If you are doing product control and would like to add product information to your report, select the **Edit** button to change your job details.

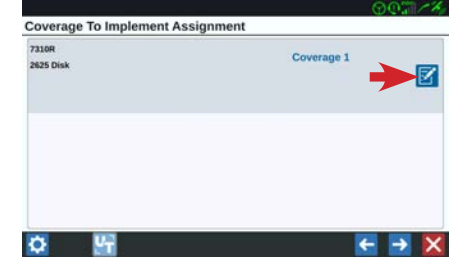

You can enter a product name, granular mixture, or any description by selecting the **Product** drop down and choosing a previous product name or selecting **<Add a product>** to create a new one. When finished, select the **Okay** button.

### NEW JOB IN NEW FIELD

Select the **New Field** button. Every job on the CR7<sup>tm</sup> will be associated with a field. Name your field and change the job name to something more specific. Select the **Next** button.

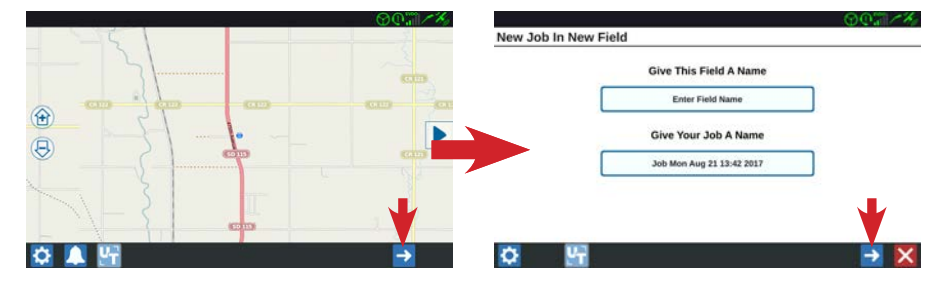

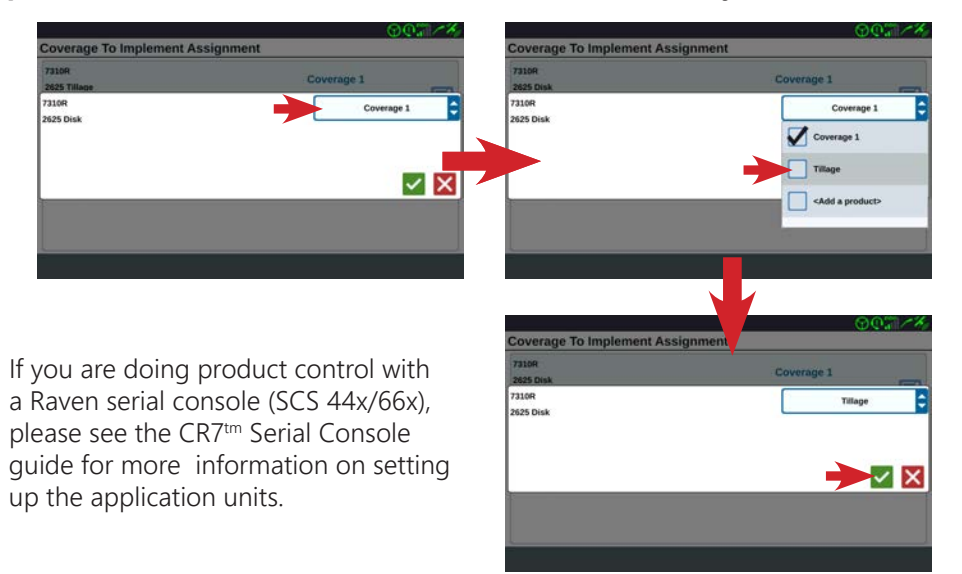

# CR7™ JOB SETUP

### PREVIOUS FIELD (NEW JOB)

#### Select the **Previous Field** button.

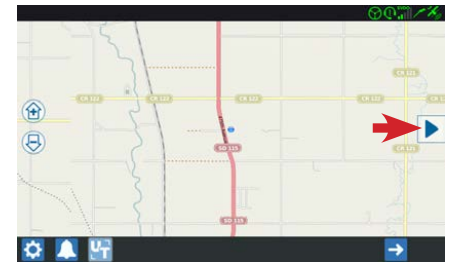

Select the field you would like to start a new job in. Select the **New Job** button. Rename your job to something more specific and select the **Next** button. See the previous *Coverage To Implement Assignment* section for more information about the page that follows.

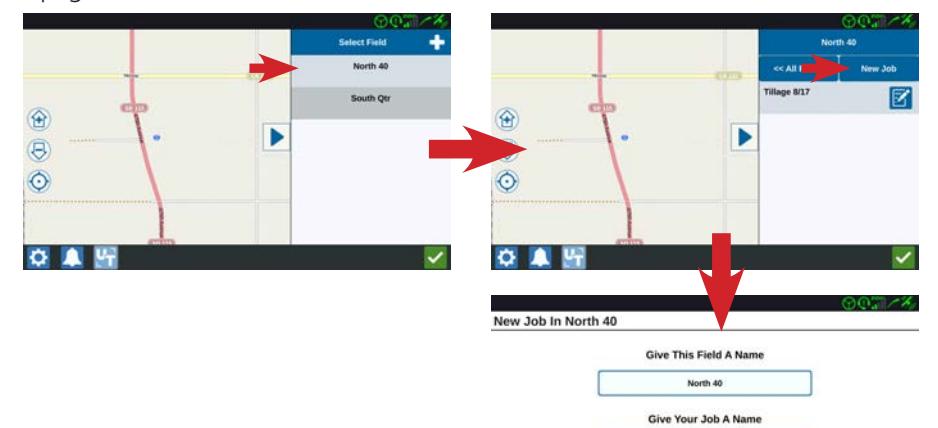

Job Thu Aug 24 10:10 2017

 $\rightarrow$   $\times$ 

### PREVIOUS FIELD (PREVIOUS JOB)

#### Select the **Previous Field** button.

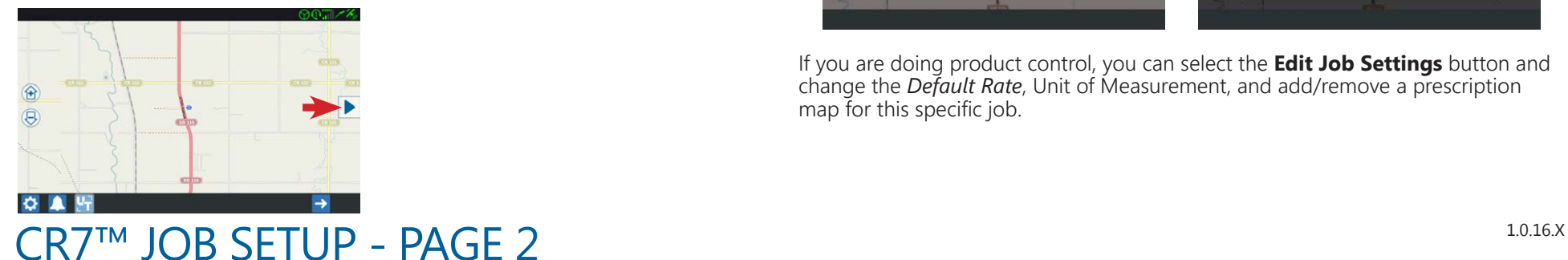

# PREVIOUS FIELD (PREVIOUS JOB) CONTINUED

Select your previous field and then select the job you want to continue.

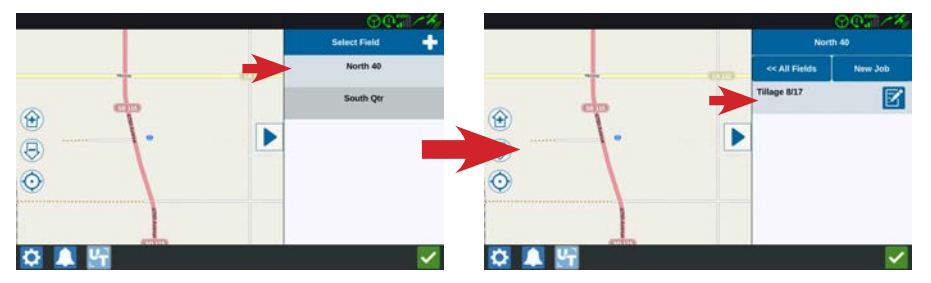

## EDIT JOB DETAILS

You can change the name of your job by selecting the **Edit** button and then selecting the field name.

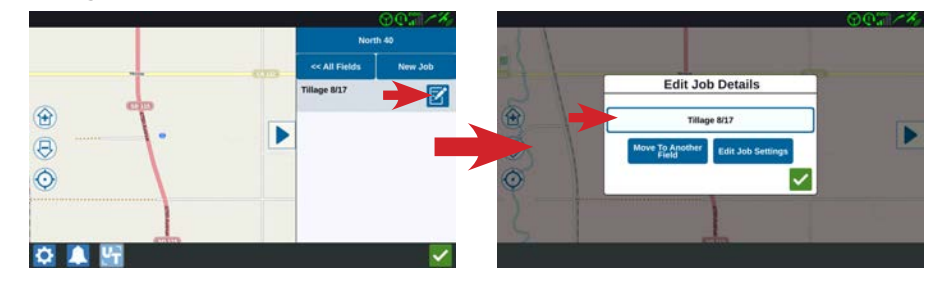

You can also change the *Grower* or *Farm* or *Field* the job is associated with. Select the **Move To Another Field** button to edit these details. The *Grower*, *Farm*, or *Field* will have to be entered first before completing this re-assignment. You can add these details in **File Manager**.

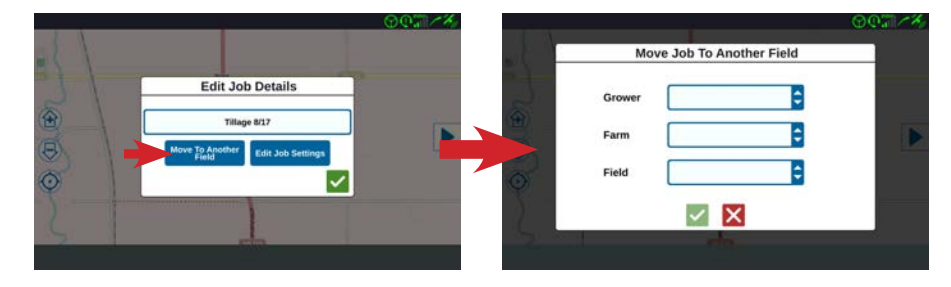

If you are doing product control, you can select the **Edit Job Settings** button and change the *Default Rate*, Unit of Measurement, and add/remove a prescription map for this specific job.